### 第4章-2

### ファイル伝送について(2)

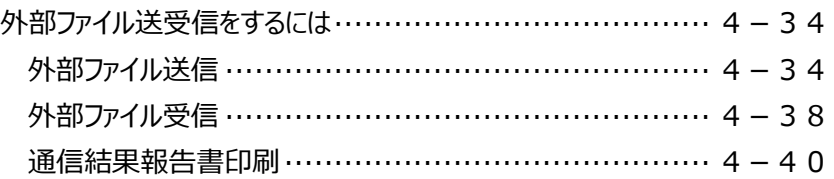

**以下は外部ファイル送信の権限設定機能を**

**"利用する "場合の操作手順です。**

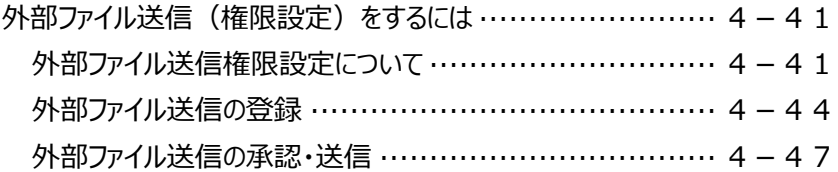

## 外部ファイル送受信をするには

### **外部ファイル送信**

※会計ソフトや給与ソフトから出力したテキストデータ (全銀ファイル) を読み込ませて送信する メニューです。 ※総合振込、給与(賞与)振込、預金口座振替いずれかの契約がある場合のみご利用いただけます。 ※全銀協レコード・フォーマット作成時には、次の点に注意してください。 ヘッダーレコード部において、 ・総合振込の場合は、振込依頼人コード(10桁) ・給与(賞与)振込の場合は、会社コード(10桁) ・預金口座振替の場合は、委託者コード (10桁) ・地方税納入の場合は、会社コード(10桁) には、「ご利用のお知らせ」にあるデータ伝送サービス用委託者番号(10桁)をセットしてください。

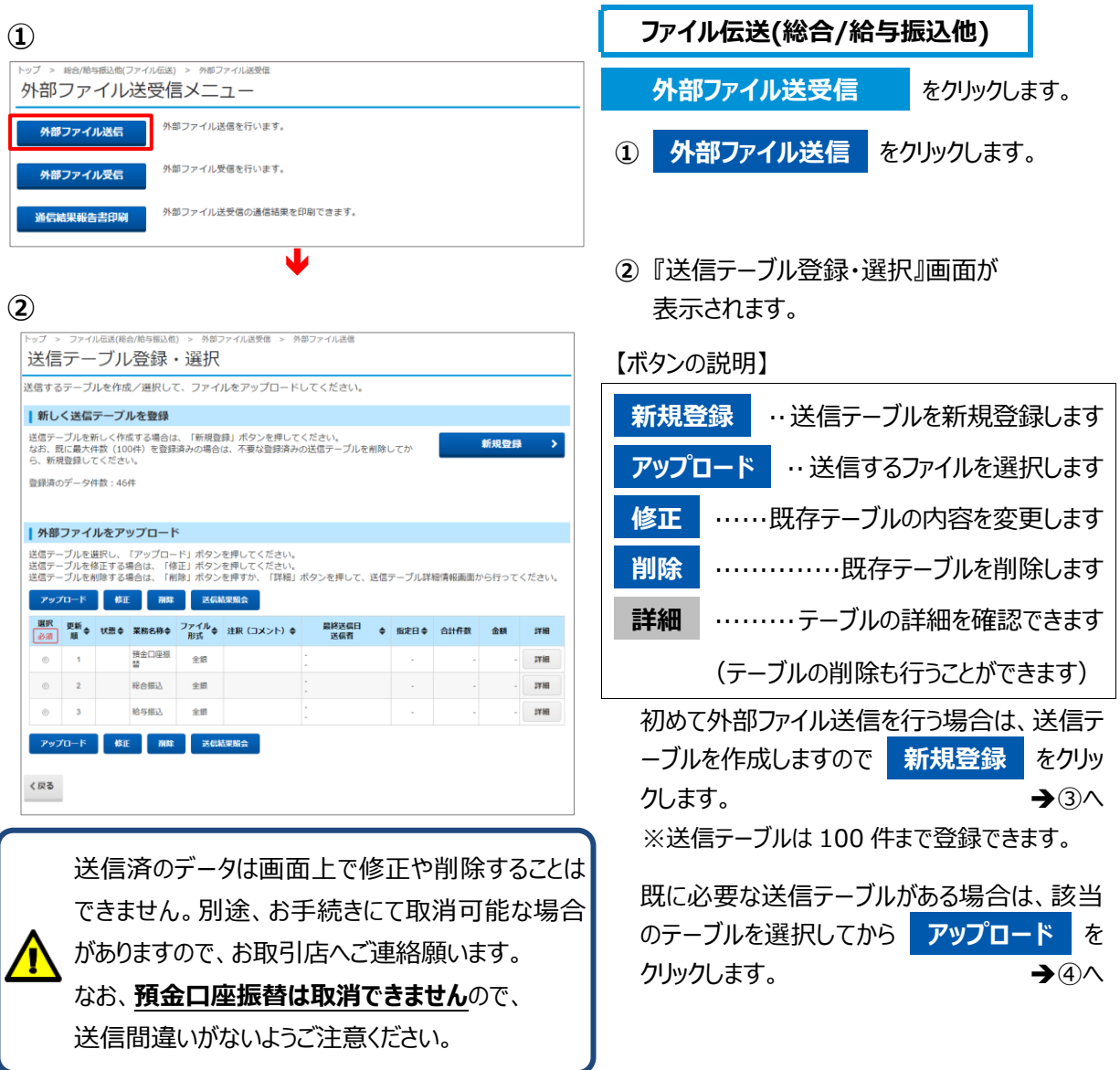

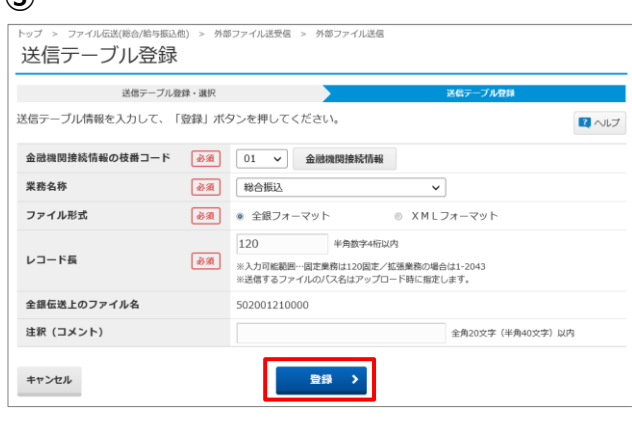

Y

②の『送信テーブル登録・選択』画面に戻り、 作成したテーブルを選択してアップロードをクリック。

**③ ③** 『送信テーブル登録』画面が表示されます。 各項目を入力または選択してください。

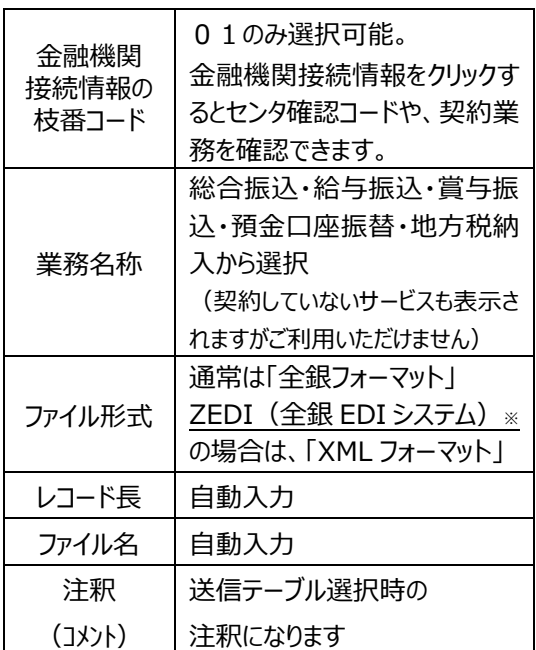

※ZEDI についての詳細は、操作ガイド「XML フォーマット の送受信 (全銀 EDI (ZEDI) 接続サービス) を参 照ください。

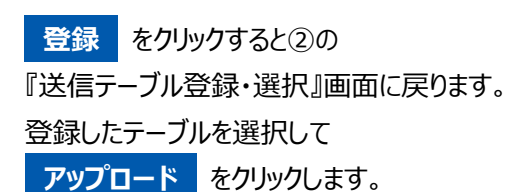

**④**

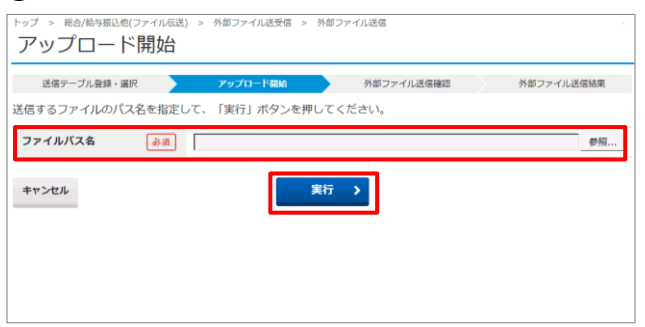

Y

トップ > 総合/給与振込他(ファイル伝送) > 外部ファイル送受信 > 外部ファイル送信登録

アップロード中

-<br>ただいまファイルをアップロード中です。<br>しばらくお待ちください。

 $\blacktriangledown$ 

Y

**④** 『アップロード開始』画面が表示されます。

**ファイルパス名** の **参照** から

送信するファイルを選択し、

**実行** をクリックします。

※『アップロード中』画面が表示されますので しばらくお待ちください。

**⑤** 外部ファイル送信確認 送信テーブル登録・選択 アップロード開始 外部ファイル送信結果 以下の内容で送信します。<br>よろしければ利用者確認暗証番号を入力して、「送信」ボタンを押してください。<br>表示中の外部ファイルの明細を印刷する場合には「印刷条件指定」ボタンを押してください。 取引情報 栗務名称 総合振込 ファイル形式 全銀フォーマット 注釈 (コメント) 半角数字2桁 ※サイクル番号が未入力の場合は、自動採番します。 サイクル番号 ファイル情報 振込指定日 07月01日 金融機関コード 0501 金融機関名 約3 支店コード 028 支店名  $k\overline{z}$ 預金種目 普通預金 0157052 口座番号 005042309 依頼人コード 依頼人力ナ名称 ホクヨウ タロウ 合計件数 550件 30,520円 合計金額 利用者確認暗証番号の認証が必要です。お問違えないように入力してください。<br>総合振込、給与・賞与振込の送信時にもハードトークン認証が必要になりました 半角英数字4~12桁 利用者確認暗証番号 33 ソフトウェアキーボード  $\frac{1}{\frac{1}{2}}$ ワンタイムバスワード **必須** 半角数字6桁 ■ ご注意事項 ≪ご注意→総合・給与(賞与)振込で入力された、お振込先の金融機関名、支店名、科目、口座番号、口座名義人が相違している場<br>合、入金口座へのご入金が遅れたり、資金をご返却させていただくことがあります。この場合、振込手数料はお返し出来ませんので<br>ご注意鎖います。 送信 > 印刷条件指定 > キャンセル Y.

-<br>トップ > 総合/給与振込他(ファイル伝送) > 外部ファイル送受信 > 外部ファイル送信承認・送信 送信中

ただいまファイルを送信中です。 しばらくお待ちください。

※『送信中』画面が表示されますのでしばらくお待ちください。 (送信中は画面を閉じたり、ブラウザの戻るボタンを押下 したりしないようご注意ください。)

Y.

**⑤** ファイル情報を確認して間違いがなければ、 「**利用者確認暗証番号**」と「**ワンタイムパス ワード**(ハードトークンの契約がある利用者 のみ表示されます。但し、預金口座振替の 送信時は不要)」を入力後、 **送信** をクリックします。 送信前に振込内容を確認する場合は **印刷条件指定** をクリックしてください。

※1,000 件以下のファイルのみ印刷可能です。

※一度に印刷できる最大件数は 100 件ですの で、101 件以上の場合は印刷件数指定を変 更してから、続きを印刷してください。

※サイクル番号が未入力の場合は、

自動採番します。

※ **キャンセル** をクリックすると送信を行わずに 『送信テーブル登録・選択』画面に戻ります。

#### **「マルチヘッダーファイルの送信」**

指定したファイルがマルチヘッダーファイルの場 合、下記の画面のように**< 前へ 次へ >** やプルダウンからファイル数を選択して他のデ ータの状況を参照することができます。

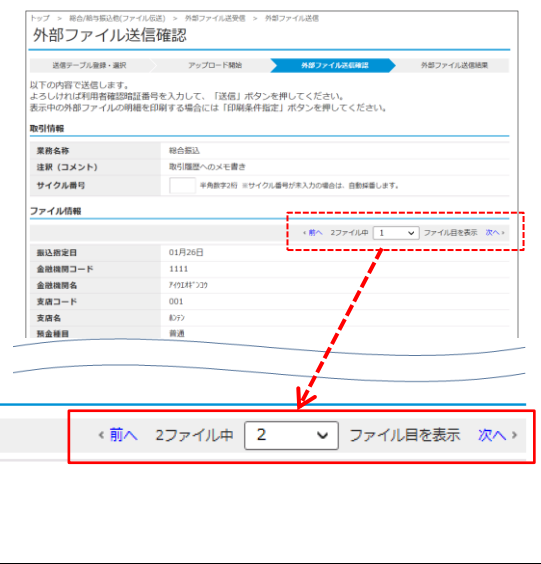

**⑥**

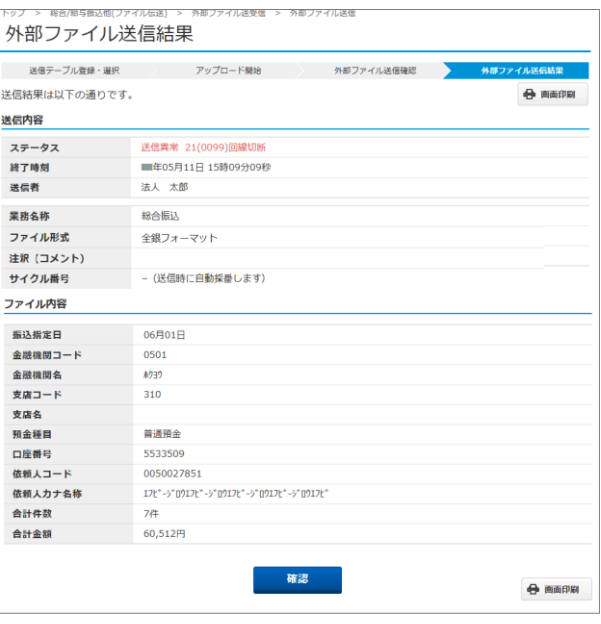

**⑥** 送信終了後、『外部ファイル送信結果』 画面が表示され、印刷プレビューが自動で 出ますので **印刷** または **キャンセル** を クリックしてください。

※印刷は画面のコピーとなります。 ※ご利用のブラウザにより印刷プレビューは 異なります。 ※印刷が出来なかった場合は、画面右上の

**画面印刷** からも印刷することができます。

**⑦** 送信内容のステータスが「**正常送信**」になって いることを確認してください。

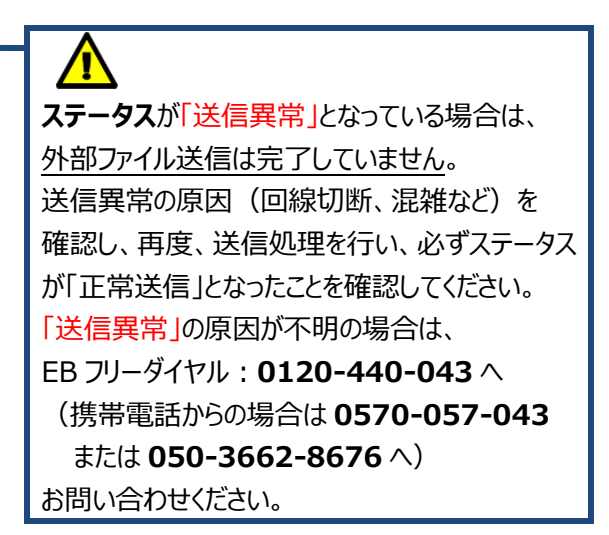

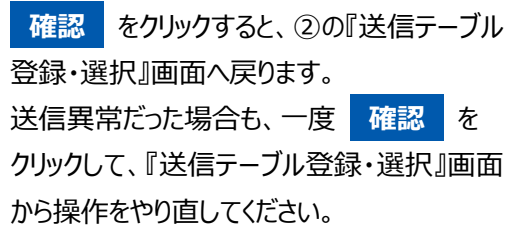

**⑦**

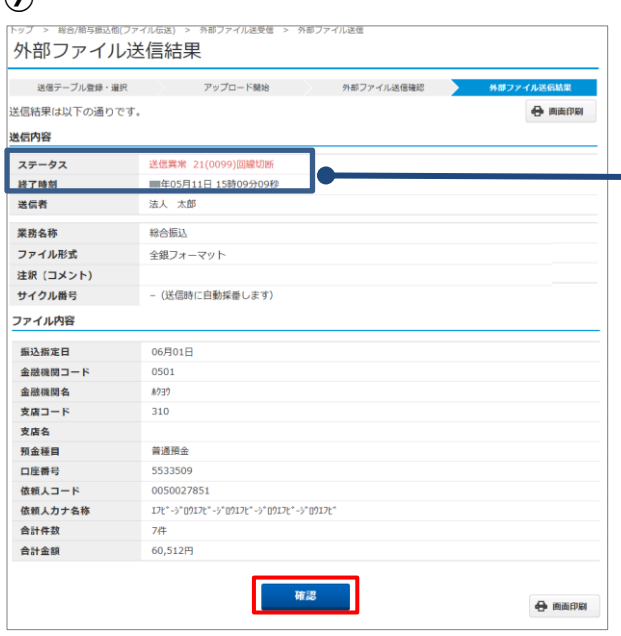

Y.

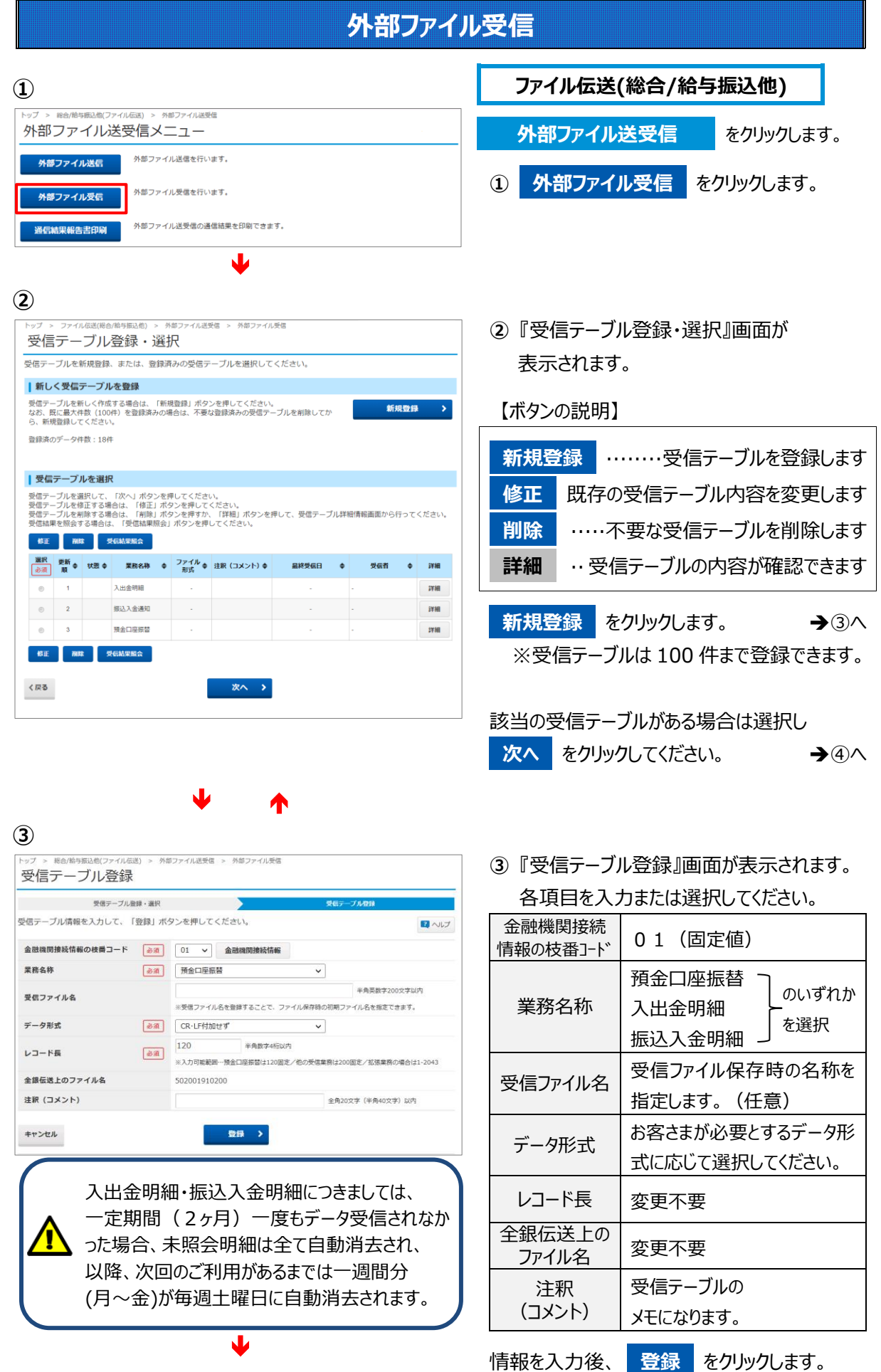

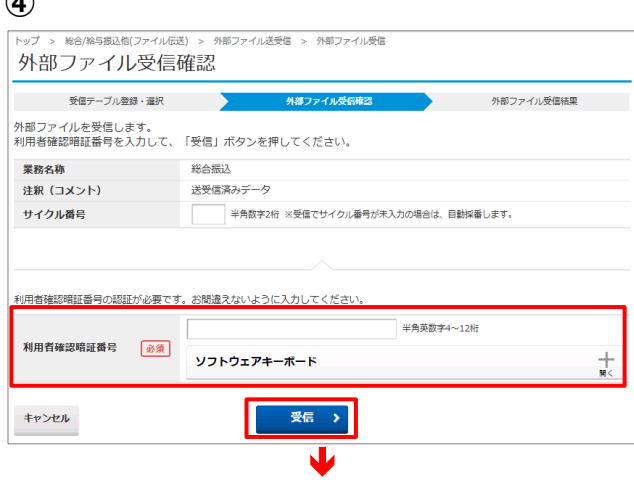

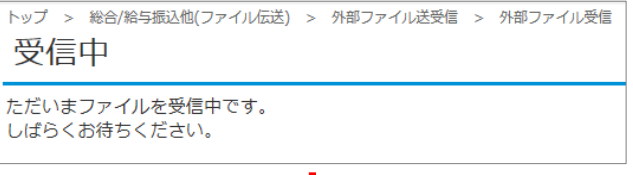

Y

**⑤**

**④**

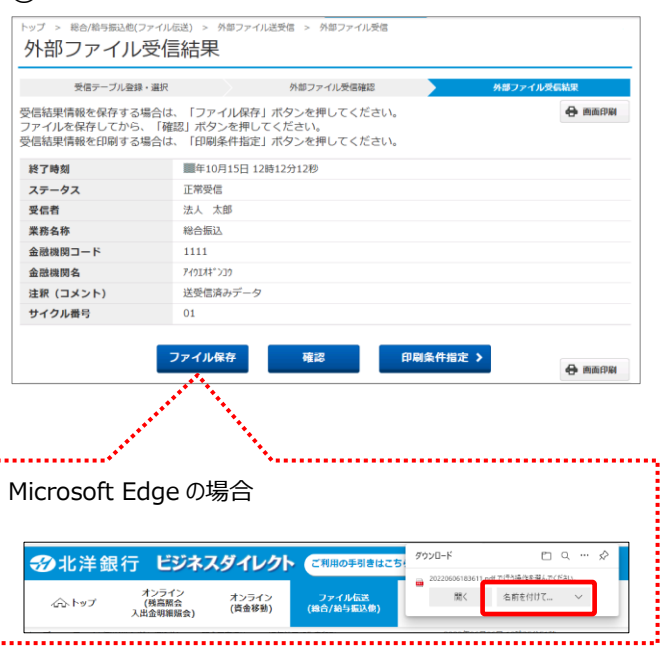

**④** 『外部ファイル受信確認』画面が表示された ら、利用者確認暗証番号を入力し **受信** をクリックします。

**キャンセル** をクリックすると、受信を行わず に②の『送信テーブル登録・選択』画面に戻 ります。

※ファイルを**再受信**できるのは、受信した **当日のみ**です。再受信するファイルのサイク ル番号を入力して受信してください。

※『受信中』が表示されますので

しばらくお待ちください。

(受信中は画面を閉じたり、ブラウザの⇔(戻る)を 押下したりしないようご注意ください。)

**⑤** 受信終了後、『外部ファイル受信結果』で 印刷プレビューが表示されます。

**印刷** または **キャンセル** を クリックしてください。

※印刷は画面のコピーとなります。 ※ご利用のブラウザにより印刷プレビューは 異なります。

※印刷が出来なかった場合は、画面右上の **画面印刷** からも印刷することができます。

『外部ファイル受信結果』が表示されます。

**ファイル保存 から必ず受信したファイルを** 保存してください。保存の通知バーが表示され ましたら、「名前をつけて保存」を選択したうえで 保存します。指定の場所への保存ができたら、 **確認** をクリックします。

受信したデータの一覧を印刷したい場合は、 **印刷条件指定** から印刷できます。

※ファイル保存せずに **確認** を押すと、 保存を促すダイアログが表示されます。

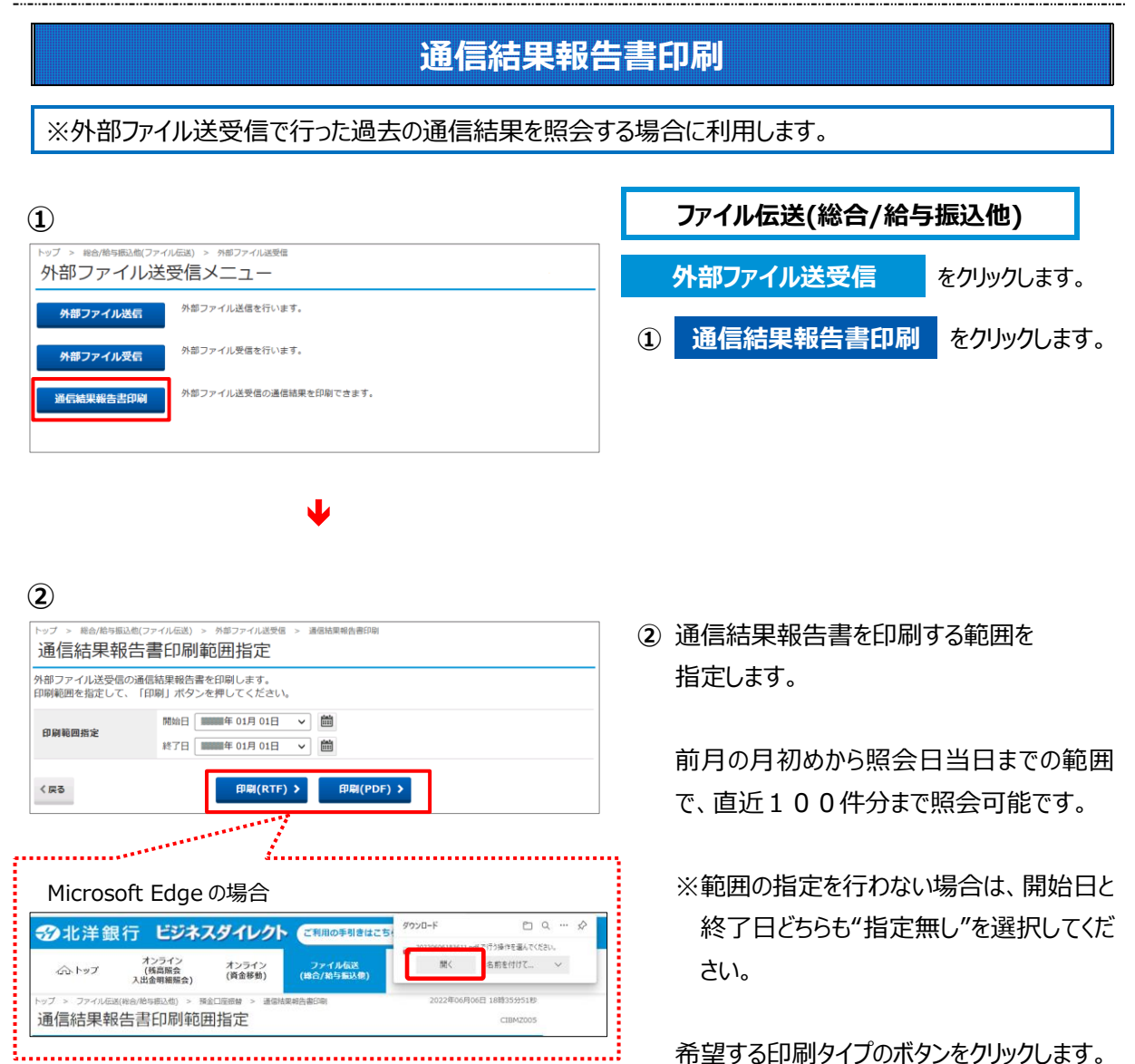

**印刷(RTF)** A4 縦(Word 使用) **印刷(PDF)** A4 横 (PDF 対応アプリを使用)

ファイルを開くと明細が表示されます。

※画面表示結果を印刷する場合はその アプリの印刷ボタンをクリックしてください。

# 外部ファイル送信 (権限設定) をするには

**外部ファイル送信権限設定について**

**北洋ビジネスダイレクトでは、ファイル伝送の外部ファイル送信権限 (以下、「外部ファイル送信権限」といいます)を設定することが可能です。 本機能はお客さまのご利用環境等により任意で選択する機能**です。 (必ず利用する必要はありません)外部ファイル送信を現在ご利用中のお客さまで

**従来どおり(\*)ご利用いただく場合は、設定は不要**です。

(\*) 外部ファイルの登録(アップロード)から送信までの操作を利用者おひとりで行う場合

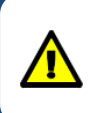

外部ファイル送信をご利用中のお客さまが「外部ファイル送信権限」を利用する場合、 操作手順が一部異なるほか、利用者権限の再登録等の操作が必要となります。 詳しくは次のページをご覧ください。

#### **◆ 「外部ファイル送信権限」機能のイメージ**

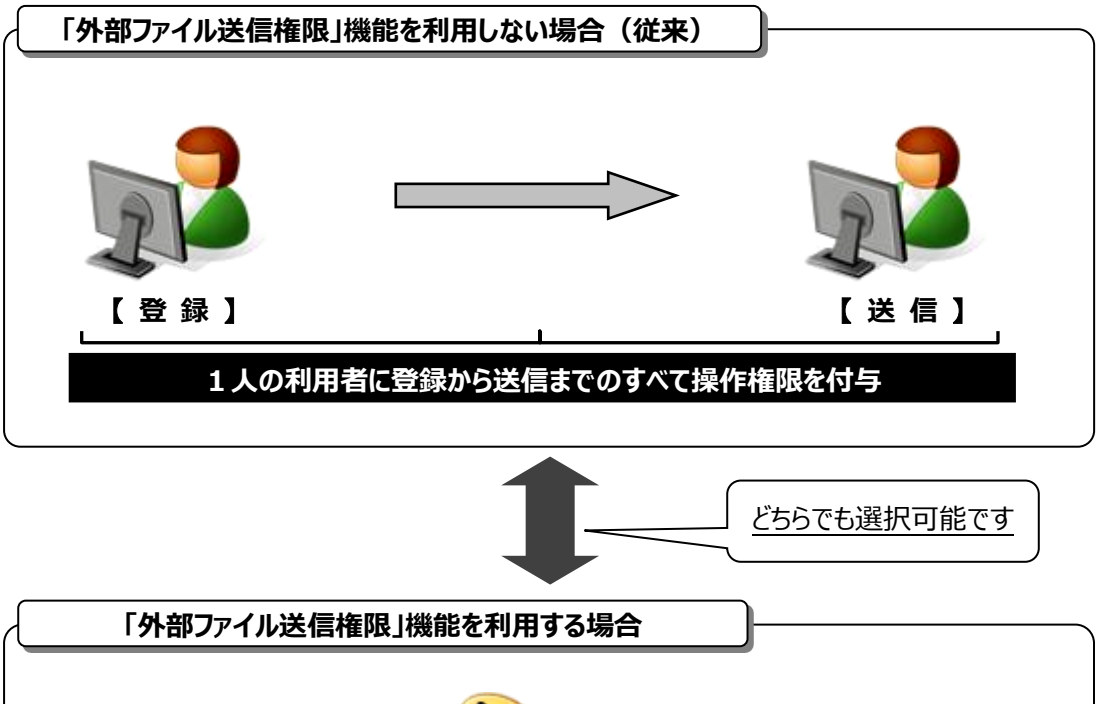

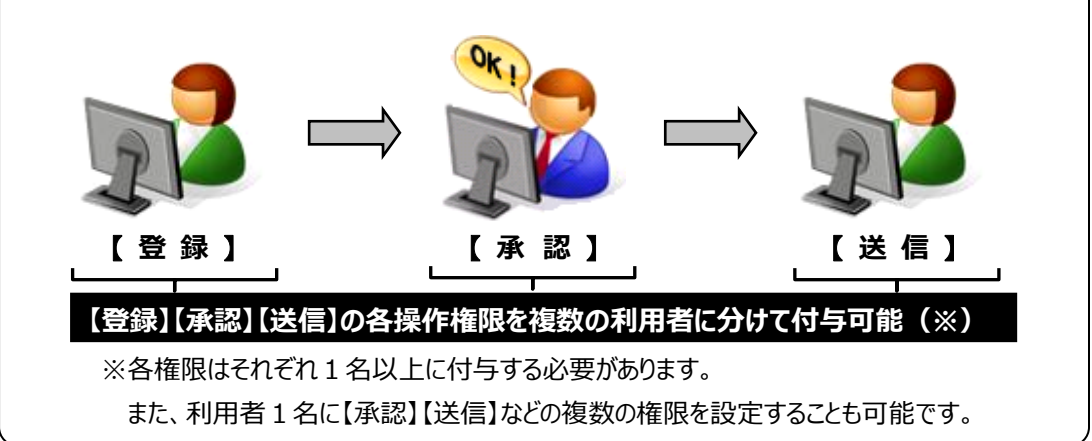

#### **◆ 「外部ファイル送信権限」機能を利用する場合の注意点**

**○**「外部ファイル送信権限」機能を"利用する"場合、設定後、すべての利用者の外部ファイル送信 に関する権限がクリアされるため、**再度、すべての利用者権限を登録する必要があります。** (「外部ファイル送信権限」を"利用する"から"利用しない"に戻す場合も同様です)

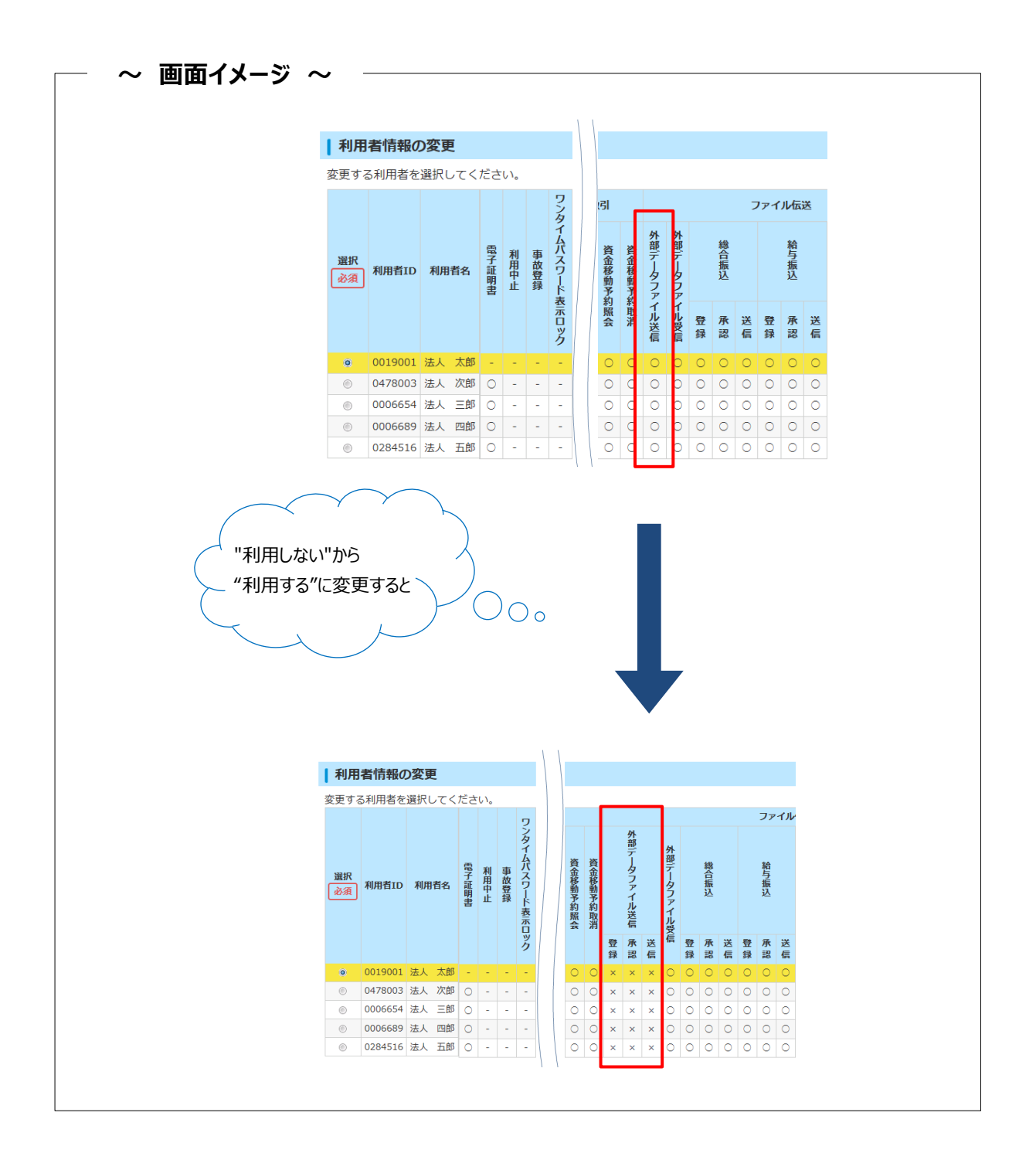

#### **○「外部ファイル送信権限」機能を"利用する"場合、【登録】【承認】【送信】の各権限を1名以上 の利用者に付与してください。**

(例)利用者が3名の場合の付与パターン

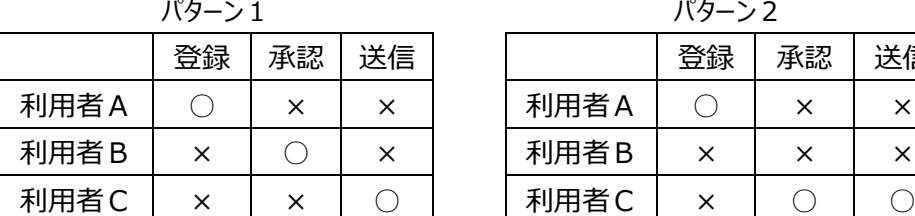

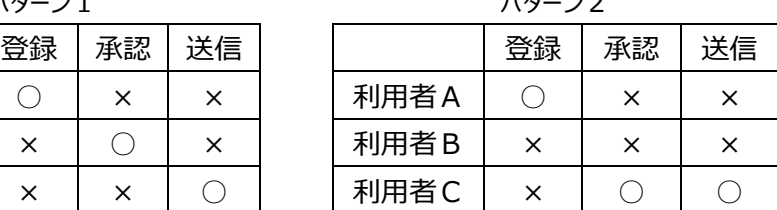

#### **○「外部ファイル送信権限」機能を"利用する"場合と"利用しない"場合では、以下の項目に違い がありますので、ご注意ください。**

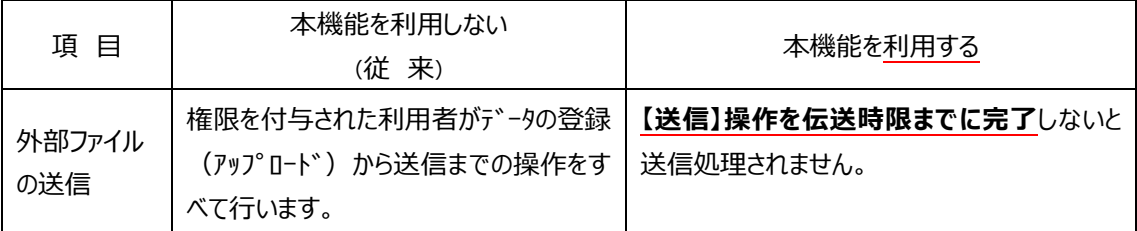

#### **◆ 操作手順について**

**○**「資金移動権限」機能を"利用する"場合の、管理者からの設定操作手順については、

**【ご利用の手引き】『第 6 章 契約法人画面について』≪利用者情報登録/変更≫をご参照ください。**

外部ファイル送信の各権限において可能な操作(○印がついている項目)は下表のとおりです。

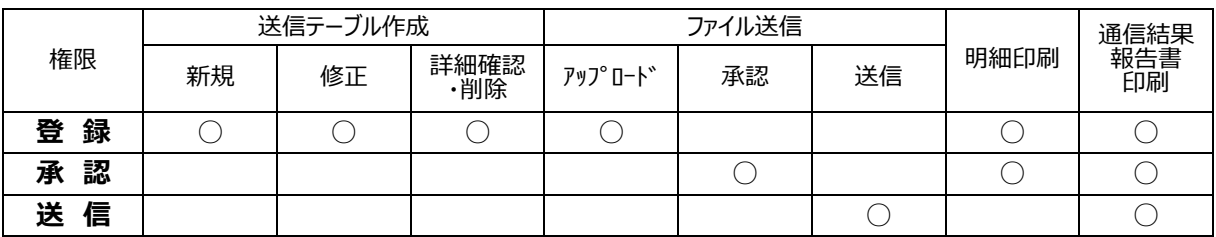

![](_page_11_Picture_206.jpeg)

![](_page_11_Picture_207.jpeg)

**新規登録 をクリックします。 →3へ** ※送信テーブルは 100 件まで登録できます。

■ アップロード をクリックします。 ● → ④へ

既に必要な送信テーブルがある場合は、

該当のテーブルを選択してから

![](_page_11_Picture_208.jpeg)

![](_page_11_Picture_4.jpeg)

♥

J

外部ファイル送信の承認·送信を行います。

外部ファイル送受信の通信結果を印刷できます。

外部ファイル受信を行います。

送信するテーブルを作成/選択して、ファイルをアップロードしてください。

**②**

外部ファイル送信<br>- 承認・送信

外部ファイル受信

通信結果報告書印刷

送信テーブル登録・選択

 $4 - 44$ 

**③**

![](_page_12_Picture_202.jpeg)

Y

②の『送信テーブル登録・選択』画面に戻り、 作成したテーブルを選択してアップロード

**③** 『送信テーブル登録』画面が表示されます。 各項目を入力または選択してください。

![](_page_12_Picture_203.jpeg)

**登録 をクリックすると②の** 『送信テーブル登録・選択』画面に戻ります。

登録したテーブルを選択して

**アップロード** をクリックします。

アップロード中

しばらくお待ちください。

ただいまファイルをアップロード中です。

![](_page_12_Picture_10.jpeg)

Y

.<br>-<br>ブ > 総合/給与振込他(ファイル伝送) > 外部ファイル送受信 > 外部ファイル送信登録

Y.

Y.

**④** 『アップロード開始』画面が表示されます。 ファイルパス名の **参照** から 送信するファイルを選択し、 **実行** をクリックします。

※『アップロード中』画面が表示されますので しばらくお待ちください。 (送信中は画面を閉じたり、ブラウザの ⇔(戻る) を押下したりしないようご注意ください。)

**⑤**

![](_page_13_Picture_66.jpeg)

**⑤** 『登録確認』画面が表示されます。 送信データ一覧を印刷する場合は、 **印刷条件指定** をクリックします。

内容を確認し、登録を行う場合は、 **登録 をクリックします。** 

※1,000 件以下のファイルのみ印刷可能です。 ※一度に印刷できる最大件数は 100 件ですの で、101 件以上の場合は印刷件数指定を 変更してから、続きを印刷してください。

![](_page_14_Picture_1.jpeg)

![](_page_15_Picture_117.jpeg)

 $\frac{4-48}{9}$ 

 $\blacktriangledown$ 

**⑤** 外部ファイル送信 送信結果 - 送信テーブル承認・送信 - - - - - - - - - 外部ファイル送信 送信確認 送信結果は以下の通りです。  $\bigoplus$  madk 送信内容 正常送信 ステータス 終了時刻 法人太郎 送信者 登録日時 ■年01月22日 10時15分15秒 登録者 法人 次郎 承認日時 ■年01月23日 13時40分05秒 承認者 法人太郎 業務名称 经合振认 ファイル形式 全銀フォーマット 注釈 (コメント) サイクル番号 - (送信時に自動採番します) ファイル内容 振込指定日 06月10日 金融機関コード 1111 金融機関名 7491#1'239  $001$ 支店コード 支店名  $\overline{\mathcal{K}}(\overline{r})$ 预金種目 普通 口座番号 11111111 依頼人コード 1234567890 依頼人カナ名称 A95" 55" 09 合計件数  $10^{4}$ 合計金額 295,880円 確認 ← 画面印刷

**⑤** 送信終了後、『外部ファイル送信 送信結 果』画面が表示され、印刷プレビューが自動で 出ます。

印刷またはキャンセルをクリックしてください。 ※ご利用のブラウザによって印刷プレビューの 表示は異なります。

送信内容のステータスが「**正常送信**」になって いることを確認してください。

**確認 をクリックすると、②『送信テーブル登** 録・選択』画面へ戻ります。

※印刷が出来なかった場合は、画面右上の

**画面印刷** からも印刷することができますが **確認** をクリックすると印刷はできなくなり ますのでご注意ください。

![](_page_16_Picture_224.jpeg)

**「送信待」の状態では、外部ファイル 送信の処理は完了していません。** 必ず送信処理を行ってください。

送信が完了したデータは

『**外部ファイル送信 承認・送信**』画面(②) の一覧から消えます。

なお、送信は各業務の送信時限までに行ってください。

![](_page_16_Figure_13.jpeg)